## **Skapa journalmall**

**Under Mallar, Journal**

Klicka på **NY**

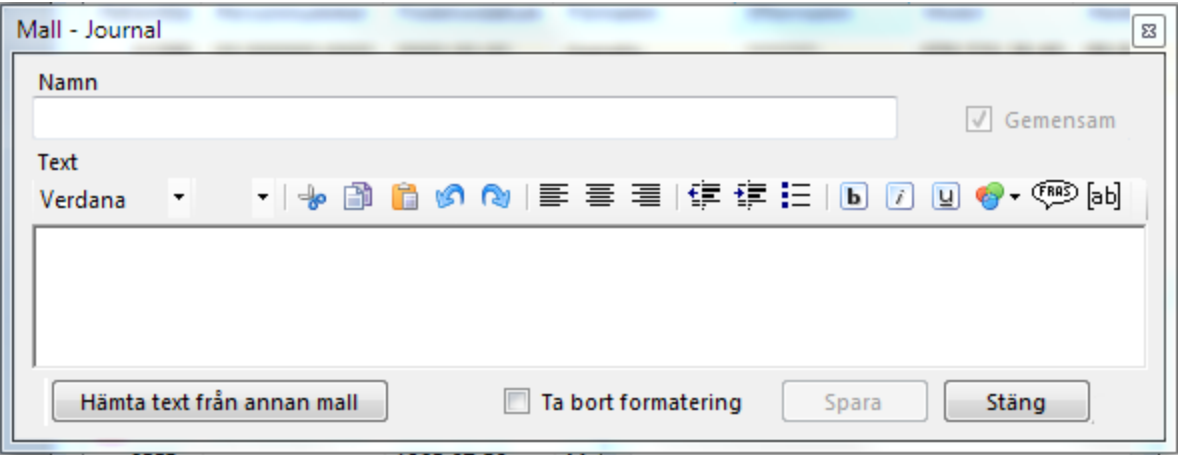

Du ger mallen ett namn som Du känner igen.

Du anger om den skall vara Din egen eller kunna användas av alla på mottagningen.

Skapa sedan mallen som Du vill ha den.

Om du redigerar en mall där formatringen blivit tokig kan du "Ta bort formatering" och börja om från början.

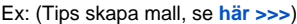

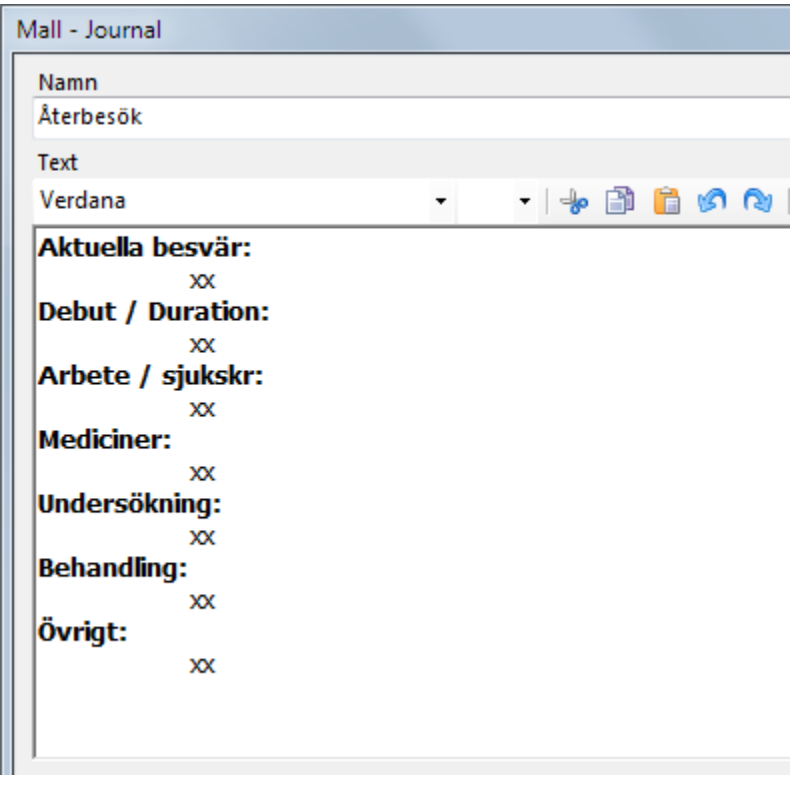

Om Du använder mallar i journalen som skall kompletteras med värden eller text kan Du i mallen ange platsen med **XX**. När Du satt in mallen i journalen och skall fylla i de aktuella värdena eller orden trycker Du (**Ctrl + Q** eller **F6**). Det första "**XX**" markeras och Du skriver in vad som skall stå där. Tryck (**Ctrl + Q** eller **F6**) igen och nästa "**XX**" markeras o.s.v.

Se tips för att skapa mall **[här >>>](https://support.antwork.se/display/SGX/Tips+skapa+mall)**